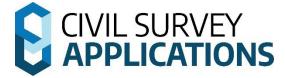

# **Software Installation Guide**

**Guide to installing Civil Survey Applications software** 

Version 2024 (Revision B)

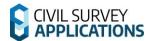

### **Table of Contents**

| Overview                                                                | 3  |
|-------------------------------------------------------------------------|----|
| About Obtaining a License                                               | 3  |
| About Civil Site Design Plus                                            | 3  |
| Minimum System Requirements                                             | 4  |
| Preparing for Installation and Licensing                                | 5  |
| Standalone Licensing Instructions                                       | 7  |
| Standalone Licences                                                     | 8  |
| Standalone Installation Requirements                                    | 8  |
| Step 1   Software Installation                                          | 8  |
| Step 2   Licensing and Activation                                       | 9  |
| Online License Activation                                               | 9  |
| Standalone Off-Line License Activation                                  | 11 |
| Deactivating Your Standalone License                                    | 13 |
| Network Licensing Instructions                                          | 14 |
| Network Licences                                                        | 15 |
| Network Installation Process                                            | 15 |
| Firewall Configuration                                                  | 16 |
| Step 1   Network License Manager Installation                           | 16 |
| Step 2   Network License Activation on the Server                       | 16 |
| Step 3 – Network License Verification                                   | 19 |
| Network Off-Line License Activation                                     | 20 |
| Step 4   Client Workstation Installation and Licensing                  | 22 |
| Client Workstation Software Installation                                | 22 |
| Before you Start – Firewall Configuration on the Client Workstation     | 22 |
| Client Workstation Software Installation and Network License Connection | 22 |
| Need Network Licensing Assistance?                                      | 24 |
| Troubleshooting                                                         | 25 |
| Annendiy                                                                | 26 |

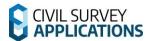

### **Overview**

Welcome to the 2024 Installation and Licensing guide for Civil Survey Applications.

There are two main **License Types:** 

- Standalone (including Evaluation, Rental, Home Use and Student), and
- Network

Some applications support Standalone licensing only.

This installation guide will cover Standalone Licensing first, then Network Licensing.

### **About Obtaining a License**

When you purchase a Civil Survey Applications product such as Civil Site Design, Stringer Topo, Corridor EZ or other Civil Survey Applications software, you will be issued with a **Serial Key** – this is a unique identification of your product purchase. A valid Serial Key is required in order to authorise your software and obtain a License.

A person at your organisation will be assigned as the Subscription Manager and will be given access to the **Civil Survey Applications Customer Centre**. This is an online portal providing customer access to Serial Key/s, enabling/disabling user access, and generating Home Use Licenses.

The **Civil Survey Applications Customer Centre** can be accessed from this link: <a href="https://customers.civilsurveyapplications.com/">https://customers.civilsurveyapplications.com/</a>

If you are unsure of the person/s in your organisation with access to the Civil Survey Applications Customer Centre, please email us at <a href="mailto:subscriptions@civilsurveyapplications.com.au">subscriptions@civilsurveyapplications.com.au</a> or call the Subscription Coordinator on (Australia) 1300 254 004 or (International) +61 3 9544 5250

### **About Civil Site Design Plus**

Civil Site Design Plus comes complete with a CAD engine (built on the AutoCAD OEM) and full Civil Site Design and Stringer Topo functionality. If you are licensing Civil Site Design Plus, there is an alternate licensing method covered in the <u>Civil Site Design Plus | Installation and Licensing Instructions</u> document.

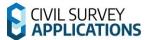

### **Minimum System Requirements**

Typically, meeting the minimum specifications for the CAD product (ie. AutoCAD) will meet all system requirements for the software.

### **Computer/Hardware Requirements**

#### 64 Bit (x64) Computers

- Microsoft® Windows®
  - o 7 SP1 with Update <u>KB4019990</u> (64-bit only),
  - o 8.1 with Update <u>KB2919355</u> (64-bit only)
  - o 10 (64-bit only) (version 1803 or higher)
  - o 11 (64-bit only)
- 2.5–2.9 GHz or faster processor (Recommended: 3+ GHz or faster processor)
- 16 GB RAM
- 2Gb disk space for installation
- 1920 x 1080 with true colour recommended; multiple monitors are supported
- NET Framework Version 4.8

#### **Network licence Server**

- Windows 10 or later operating system. Server 2016 or later operating system
- 50Mb disk space for installation
- NET Framework Version 4

#### **User Requirements**

There are some user permission requirements for installation and licensing of CSA products – these relate to full read/write permissions to particular folders on the local workstation.

Check out this <u>Knowledgebase article</u> for full details on the folders and files users require full permissions to access.

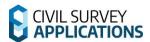

### **Preparing for Installation and Licensing**

#### Does Corridor EZ V24 have Network Licensing Capabilities

o Corridor EZ is offered as a Standalone installation only.

#### Does Stringer Topo V24 have Network Licensing Capabilities

- Stringer Topo V24 does **not** currently have network licensing capabilities.
- Network customers will be provided with standalone licenses for each and every workstation where Stringer Topo is installed. Please <u>Submit a Support Request</u> to confirm your network license status and the number of standalone licenses you require.

### Do I need local Admin access during installation?

- It is strongly recommended during installation and licensing.
- You would need to open full read/write access to a number of directories and subdirectories –

### • What permissions do I need to run the software and license?

See this **knowledgebase** article

### Can I run the software on a 32bit (x86) machine?

No, CSA product versions prior to V16 (for the 2015 Autodesk platforms) were the last to support 32 bit machines.

#### • Network or standalone?

Usually this is described in the information/email you received with your Serial Key. The Serial Key is issued to the Subscription Manager at your organisation and can also be found in the **Civil Survey Applications Customer Centre**:

https://customers.civilsurveyapplications.com/

- No Serial Key?
  - Contact Civil Survey Applications Subscription Co-ordinator on 1300
     254 004 (Australia only) or your local reseller (international)
  - Submit a Support Request or
  - Email subscriptions@civilsurveyapplications.com.au
- Still unsure if Network or Standalone?
  - Contact Civil Survey Applications Subscription Co-ordinator on 1300 254 004 (Australia only), or
  - Email <u>subscriptions@civilsurveyapplications.com.au</u>
  - Try the serial key as a standalone: it will license if it is a Standalone, otherwise it will inform you that the number is for a Network.

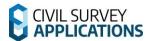

#### How do I know if I have the latest version of the Software installed?

- Click on the **License Activation** command available from the menu/ribbon of the installed application to check the License Version. If it says 2024, then you have installed the latest version.
- You can download the latest software updates and Network License Manager from the Civil Survey Applications Customer Centre: https://customers.civilsurveyapplications.com/

### • What happens if I encounter any problems?

- Please see the troubleshooting guide at the end of the document this also describes the process for getting in contact with us so we can help you resolve any issues.
- Still stuck? <u>Submit a Support Request</u> and we will contact you to assist.

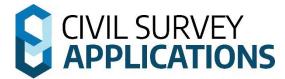

# **Standalone Licensing Instructions**

The following applications can be installed with the Standalone installation instructions:

- Civil Site Design
- Corridor EZ
- Stringer Topo
- Stringer Aspec

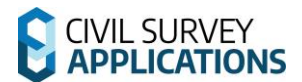

### **Standalone Licences**

For standalone licensing, the license file is locked to the machine it is installed on. The standalone license system is installed with the software.

Perpetual, Rental/Subscription, Evaluation, Home-Use and Student licenses are considered as Standalone licenses.

Licenses are stored in a file with the '.lic' extension. They are stored in the following locations:

- Civil Site Design: C:|ProgramData|CSS|CSD 2024|License
- Corridor EZ: C:|ProgramData|CSS|CSD 2024|License
- Stringer Topo: C:|ProgramData|CSS|CSD 2024|License
- Stringer ASpec: C:|ProgramData|CSS|Stringer ASpec 2024|License

### **Standalone Installation Requirements**

There are two parts to the installation:

**Step 1.** Install the Software **Step 2.** Activate the License

### **Software Download Options**

Using your **Serial Key** for access, you can download the latest version of the software from the **Civil Survey Applications Customer Centre**: <a href="https://customers.civilsurveyapplications.com/">https://customers.civilsurveyapplications.com/</a>

If you do not see a V24 product for download please contact <u>subscriptions@civilsurveyapplications.com</u> for assistance.

### **Step 1 | Software Installation**

- 1. Ensure your CAD application is closed.
- 2. Run/Start the **Software Installation .exe file** 
  - During the installation process you may change the default installation path if you wish. This installs <u>both</u> the software and the license manager on the computer.
- 3. After installation of the Software, start your platform CAD application and note that additional menus/toolbars/ribbons are installed for your installed Civil Survey Applications software.

Note: Running any command from the added ribbon will trigger the license activation form.

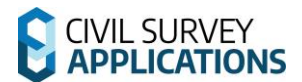

### Step 2 | Licensing and Activation

Installations of Civil Survey Applications Software can be activated from inside the CAD environment (known as Online License Activation).

Note: You will need to have an internet connection to complete Online License Activation. If you can't obtain an internet connection, please see the **Off Line License Activation** section below.

#### **Online License Activation**

 To begin the activation process run any of the product commands, or click on the License Activation command. The following screen appears:

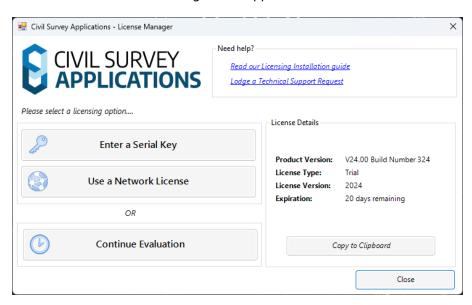

Note: **Use a Network License** button will only activate a Network serial key (license). Some products support both Standalone and Network licensing – see the Network Installation Guide below for a list of network enabled applications.

Below are the license activation methods for **Evaluation** and **Standalone** customers.

Standalone license types include: Perpetual, Rental/Subscription, (extended) Evaluation, Home-Use and Student.

#### **Evaluation of the Software**

1. To begin your free evaluation period of 30 days, please click **Continue Evaluation**.

#### Notes:

Once the 30 day Evaluation Period has expired, you will be required to **Enter a Serial Key** or **Use a Network License** to continue using the Civil Survey Applications Software.

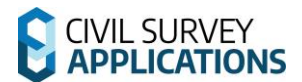

### Standalone/Home Use/Student License Activation

To activate your Standalone License, click the Enter a Serial Key button.
 The following form will display:

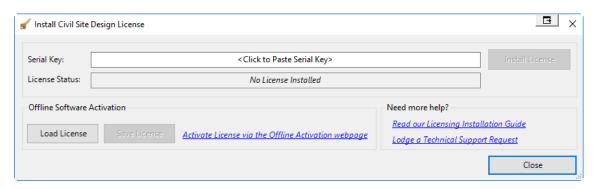

2. Paste your **Serial Key** (License Key) and then click the **Install License** button on the right (this will become active once your Serial Key is pasted in).

This will activate your license automatically using our online activation service. Once finished, the **License Status** will change to **License Installed**.

Your software is now licensed.

Note: for time limited licenses (eg: Rental/Subscription and Home Use) the License Status will display the license expiry date.

3. Close the screen.

This activates the current version of your Civil Survey Application software for use (either permanently or for a set period of time, pending your license type).

#### **License Activation Unsuccessful?**

If you receive the error message 'Unable to connect to Authentication Server' when you attempt to license:

- Check if you are connected to the internet. You are not connected, connect to the internet and try again, or
- Proceed to the Standalone Off-Line License Activation section below

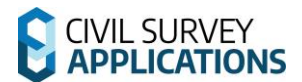

### **Standalone Off-Line License Activation**

This is normally only required if sufficient internet connectivity/access cannot be obtained for the computer on which the software is installed.

### Step 1. Attempt Activation and Save the License File

Firstly, follow the normal steps for Standalone activation (Steps 2-4 in **the Online License Activation** section above).

If activation cannot be achieved online, a message box will display offering you the option to save the file and to authenticate the license offline.

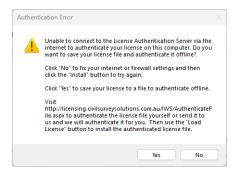

Click Yes to save a license file for authentication.

### **Step 2. License Authentication from a Remote Computer**

Next you activate your serial keys online, and create your license file/s manually. This can be done on any computer with internet access (does not need to be done from the computer you are installing the software on – copy the saved file to a computer/workstation with internet access).

 Go to the web license activation service: <a href="https://civilsurveysolutions.com.au/support-and-services/subscription-licencing/offline-license-activation/">https://civilsurveysolutions.com.au/support-and-services/subscription-licencing/offline-license-activation/</a>. Click **Authenticate License File**.

Note: The link 'activate License via the Offline Activation webpage' will take you directly to the offline activation service.

The following web page will display:

### Civil Survey Solutions Software - Offline License Activation

Depending on your office systems environment, it is possible that the online registration process will be unsuccessful. Below is the link for the Offline Activation of your Civil Survey Solutions product - this should be used as per the Civil Survey Solutions Installation and Activation Guide Installation and Activation Guide.

This activation form is not for activation of Autodesk software - please lodge a support request using the menu (left) for licensing support for your Autodesk, or other, software

#### **Authenticate License File**

This web page allows you to authenticate a license file if the computer to be licensed is offline or cannot connect to the authentication service. Select the license file to authenticate, then click the "Authenticate" button to download the authenticated license file. Use your browser's save function to save the authenticated license file. Copy the authenticated license to the original computer and use the "Load License" button to install it.

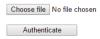

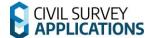

- 2. Click on the button **Choose File** and navigate to the license file you generated in **Step 1. Attempt activation and Save the License File**.
- 3. Click on **Authenticate** and save the authenticated license file to a location that you have write access to.

Note: do <u>not</u> save directly to the license file location

### **Step 3. Save the License and Activate**

Now that you have an authenticated license file, the last step is to copy it to your computer to activate the software.

- 1. Ensure that your CAD program is closed
- 2. Rename the authenticated license file you saved in Step 2 to **CSSStandalone.lic**
- 3. Save this file to the license file location:

o Stringer Aspec *C:|ProgramData|CSS|Stringer ASpec 2024|License* 

4. Restart your CAD package and run any command from the Civil Survey Applications product you have just installed.

Should you continue to experience issues activating your license, please use this link for licensing support: <a href="https://helpdesk.civilsurveysolutions.com/en/knowledgebase/article/error-activating-license-infralution">https://helpdesk.civilsurveysolutions.com/en/knowledgebase/article/error-activating-license-infralution</a>

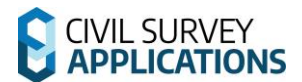

### **Deactivating Your Standalone License**

You can deactivate your standalone license (Serial Key) from one computer in order to re-activate on a new computer using that same Serial Key (limited to once every 60 days). To return the license:

### **Step 1. Access Licence Activation form**

Firstly, run the **Licence Activation** command from your CAD software ribbon or toolbar to display the License Manager form.

### Step 2. License Authentication from a Remote Computer

Click the **Return Standalone License** button to bring up a confirmation message:

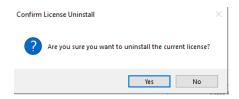

### **Step 3. Confirm Licence return**

Click **Yes** to deactivate the licence from the computer.

### **Step 4. Re-Activate License on new Computer**

Install the licence on the new computer using the same Serial Key and instructions as above for Standalone Licensing.

**Special Note**: If you have already deactivated the licence in the last 60 days this process will only deactivate your computer and will <u>not</u> enable activation of the same license on another computer. For additional Licence deactivations/reactivations, please lodge a technical support request: <u>Submit a Support Request</u>

### **END OF THE STANDALONE LICENSING INSTRUCTIONS**

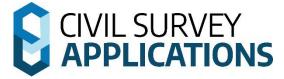

# **Network Licensing Instructions**

The following applications can be installed with the Network installation instructions:

- Civil Site Design
- Stringer ASpec

**Note:** Stringer Topo V24 does not currently support Network Licensing. See 'Preparing for Installation and Licensing' for more information.

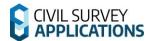

### **Network Licences**

Network licenses are stored centrally on a license server and are administered by the **Civil Survey Applications Network License Manager** (aka Civil Survey Solutions Network License Manager). The Network License Manager will hold and distribute licenses to client machines across your network.

The Civil Survey Applications Network License Manager employs the Infralution License Management System.

Note: This is separate software to the Autodesk Network License Manager or BricsCAD license manager.

Educational Network and Commercial Network licenses fall under the banner of Network.

Licenses are stored in a file with '.lic' extension on the network server, in the following location:

• Network: C:\Program Files (x86)\CSS\Infralution 18+

### **Network License Manager Download**

The Network License manager can be downloaded from the Civil Survey Applications Customer Centre, or can be downloaded from here:

https://www.downloads.civilsurveysolutions.com/licensing/CSSInfralutionNetworkLicenseManager2.2.exe

### **Network Installation Process**

There are 4 steps to a Network installation of the software:

- **Step 1.** Install **Civil Survey Applications Network License Manager** on the server computer
- **Step 2.** Activate the License/s on the server computer
- **Step 3.** Use the License Verification to confirm license status
- **Step 4.** Install the Software on each client workstation and link to the Network License Manager on the server computer

Network licenses are controlled by the **Civil Survey Applications Network License Manager** application.

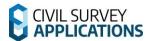

### **Firewall Configuration**

The Infralution Network License Manager uses the following ports for communication across the network:

- **19396** for Civil Site Design/Corridor EZ
- **19393** for Stringer ASPEC

**Call to Action**: Ensure that port **19396** and **19393** is allowed through your firewall. If you are unsure how to do this please contact your network systems administrator.

Note: If the required port is not open, you will receive an error message that the machine is actively refusing the connection.

### Step 1 | Network License Manager Installation

- Download the latest version of the Civil Survey Applications Network License Manager from this link.

  - Note: The Civil Survey Applications Network License Manager can also be downloaded via the Civil Survey Applications Customer Centre (Licensing Tab)
- 2. Install the Civil Survey Applications Network License Manager onto your Licensing Server.
  - Run/Start the downloaded installation file. Once the installation starts you will be prompted to confirm the installation location. Accept the default location and click **Next**.
- 3. A confirmation dialog will display once the installation is complete. Click **Finish**.

### **Step 2 | Network License Activation on the Server**

Now that the Network License Manager has been installed onto your server, it is time to activate your license(s).

You will need to have an internet connection to complete online licensing activation.

If you can't obtain an internet connection for the machine that you've installed the software on and require an off line license activation, please see refer to

Network Off Line License Activation' below.

The **Civil Survey Applications Network License Manager** is managed via a small utility program that has a shortcut placed onto the desktop during installation. The shortcut is named **CSS License Manager**.

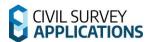

Right click the CSS License Manager desktop shortcut and click Run as administrator

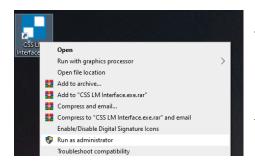

It is critical to Run as administrator for successful licensing activation.

### The following form will display:

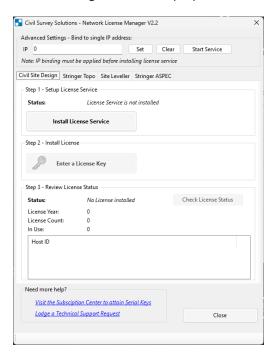

2. In the **CSS Network License Manager**, click the tab (eg: Civil Site Design) of the product you wish to install.

The network license for a Product is managed under the relevant Product tab. Activation of the network licensing for the product includes 3 steps:

- Step 1 Setup License Service
  - Install License Service: Creates the license service, which is required for administering the licenses. This supports license activation and ongoing license management.

Note: You must be running as an administrator to install the service.

- Step 2 Install License
  - Enter a Serial Key: Used to activate your licenses and add them to your license pool
- Step 3 Review License Status
  - Check License Status: Allows you to check the status of your licenses how many are available and number in use

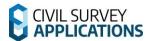

- Click on Install License Service for your Civil Survey Applications product. On success:
  - a. The **Install License Service** button will be hidden
  - b. The **Uninstall Licence Service** button will display to enable removal of the service, and
  - c. The **Enter Serial Key** button will be enabled.

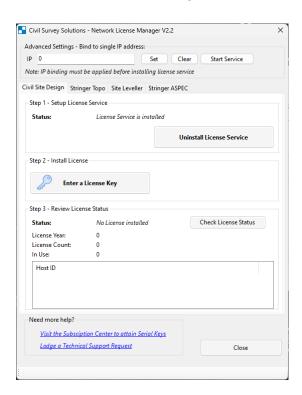

4. Click the **Enter Serial Key** button.

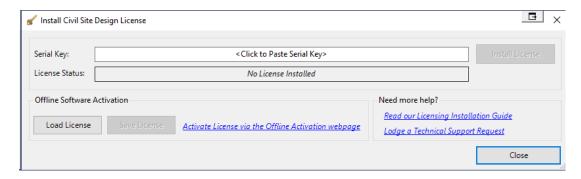

5. Enter or paste your **Serial Key** (License Key) and then click the **Install License** button on the right (this will become active once your Serial Key is pasted in).

This will activate your license/s using our online activation service. Once finished, the **License Status** will change to **License Installed**.

6. Close the screen to return to the Network License Manager to confirm availability of licenses for distribution.

Go to the **Step 3 - License Verification.** 

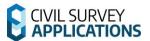

#### **License Activation Unsuccessful?**

If you receive the error message 'Unable to connect to Authentication Server' or similar when you attempt to license please proceed to the **Network Off-Line License Activation** section below

### **About IP Binding**

There may be a requirement to bind the IP address that the network license manager returns the license on.

See **Appendix 3 – Set Network licence manger IP address Binding** below for more information.

### **Step 3 – Network License Verification**

1. Verify the license/s is/are installed correctly by clicking the **Check License Status** button.

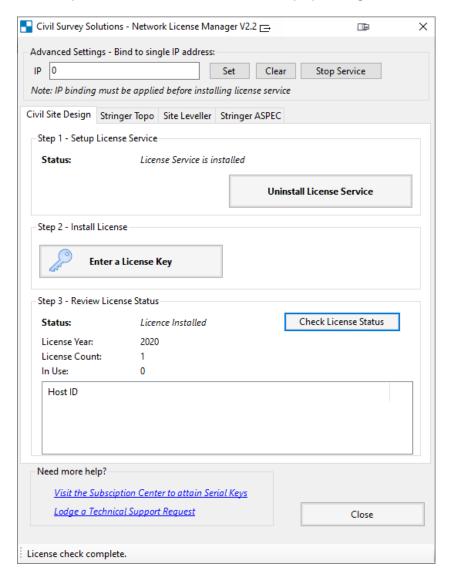

2. This will display if the licence is installed, what year the licences are for, how many licenses are available, how many licenses are in use and which users are currently using the application.

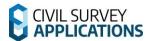

Once you confirm that the license server is up and running with available license/s, it's time to install on the client workstations.

### **Network Off-Line License Activation**

These steps are normally only required if internet connection to the online licensing service cannot be achieved using the **Network Online License Activation** steps above. If the error message 'Unable to connect to Authentication Server' displays when you attempt to license then the below license activation method can be used.

### **Attempt Activation and Save the License File**

Firstly, follow the normal steps for Standalone activation (Steps 2-4 in **the Online License Activation** section above).

If activation cannot be achieved online, a message box will display offering you the option to save the file and to authenticate the license offline.

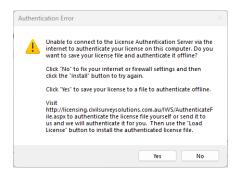

Click **Yes** to save a license file for authentication.

### **Obtain License Authentication from a Remote Computer**

Next you activate your serial keys online, and create your license file/s manually. This can be done on any computer with internet access (does not need to be done from the computer you are installing the software on – copy the saved file to a computer/workstation with internet access).

 Go to the web license activation service: <a href="https://civilsurveysolutions.com.au/support-and-services/subscription-licencing/offline-license-activation/">https://civilsurveysolutions.com.au/support-and-services/subscription-licencing/offline-license-activation/</a>. Click **Authenticate License File**.

Note: The link 'activate License via the Offline Activation webpage' will take you directly to the offline activation service.

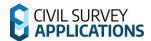

#### The following web page will display:

### Civil Survey Solutions Software - Offline License Activation

Depending on your office systems environment, it is possible that the online registration process will be unsuccessful. Below is the link for the Offline Activation of your Civil Survey Solutions product - this should be used as per the Civil Survey Solutions Installation and Activation Guide Installation and Activation Guide.

This activation form is not for activation of Autodesk software - please lodge a support request using the menu (left) for licensing support for your Autodesk, or other, software.

#### **Authenticate License File**

This web page allows you to authenticate a license file if the computer to be licensed is offline or cannot connect to the authentication service. Select the license file to authenticate, then click the "Authenticate" button to download the authenticated license file. Use your browser's save function to save the authenticated license file. Copy the authenticated license to the original computer and use the "Load License" button to install it.

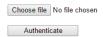

- 2. Click on the button **Choose File** and navigate to the license file you generated in **Step 1. Attempt activation and Save the License File**.
- Click on **Authenticate** and save the authenticated license file to a location that you have write access to.

Note: you cannot save directly to the normal license file location, as access will typically be denied by Windows. Save the file to any location on your computer.

#### Save the License to the Server and Activate

Now that you have an authenticated license file, the last step is to save it to your server and activate.

- 1. Rename the file to:
  - a. **CSD.lic** for Civil Site Design
  - b. **Aspec.lic** for Stringer ASPEC
- 2. Copy/Move/Save the file to the license file location:
  - C:|Program Files (x86)|CSS|Infralution 18+

License activation is complete. Please refer to **Step 3 – Network License Verification** above.

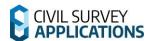

### Step 4 | Client Workstation Installation and Licensing

The Software Installation process on the client workstation is the same for both Standalone and Network license types.

The Clien Workstation Installation process must be applied to each workstation being connected to the network license, where it is required to use the relevant Civil Survey Application product.

Note: If you wish to explore options for deployment, please refer to Appendix 1 below.

#### **Client Workstation Software Installation**

Using your **Serial Key** for access, you can download the latest version of the Software from the **Civil Survey Applications Customer Centre**: <a href="https://customers.civilsurveyapplications.com/">https://customers.civilsurveyapplications.com/</a>

If you do not see a V24 product for download please contact <u>subscriptions@civilsurveyapplications.com</u> for assistance.

### Before you Start - Firewall Configuration on the Client Workstation

The **Civil Survey Applications Network License Manager** uses the following ports for communication across the network:

- **19396** for Civil Site Design
- **19393** for Stringer ASPEC

The relevant port/s must be open on each client workstation (and the server) in order for licensing to be established and maintained.

Note: If the required port is not open, you should receive any error message that the machine is actively refusing the connection.

**Call to Action**: Ensure that port **19396** and **19393** is allowed through your firewall. If you are unsure how to do this please contact your network systems administrator.

### **Client Workstation Software Installation and Network License Connection**

The software installation includes Standalone licensing and Network License connection capabilities. *Note: Deployment options are available as part of the software installation – please see Appendix 1* 

#### Software Installation on the Workstation

- 1. Ensure your CAD application is closed.
- 2. Run/Start the **Software Installation .exe file** 
  - During the installation process you may change the default installation path if you wish. This installs <u>both</u> the software and the license manager on the computer.

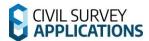

3. After installation of the Software, start your platform CAD application and note that additional menus/toolbars/ribbons are installed for your installed Civil Survey Applications software.

#### **Network License Connection**

1. To begin the activation process run any of the product commands, or click on the **License Activation** command. The following screen appears:

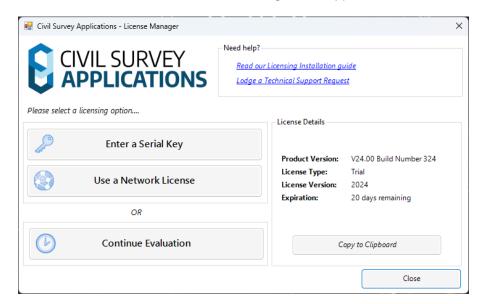

2. Click the **Use Network License** button. The following form will display:

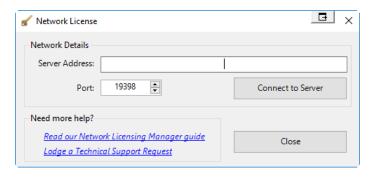

- 3. Enter the name or IP address of your Server in the Server Address field.

  Note: By default the port should be 19396 for Civil Site Design, 19393 for Stringer ASpec.
- 4. Click **Connect to Server** to access the network licenses via the server.
- 5. Click on **Close** to exit the form.
- 6. In the License Details, License Type should report **Network**.
- 7. Close the License Manager to continue using the software

The client workstation is now accessing the license manager on the server.

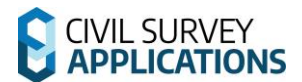

### **Need Network Licensing Assistance?**

Should you encounter any errors during installation or licensing, please:

- Review the **Troubleshooting** section below for tips on overcoming common licensing issues
- Use the following link for support https://helpdesk.civilsurveysolutions.com/en/knowledgebase/article/error-activating-license-infralution

### **END OF THE NETWORK LICENSING INSTRUCTIONS**

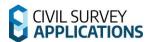

### **Troubleshooting**

### When I try to activate the license, I get a message that I've exceeded my authorisation limit

- If using a standalone licence, please try returning the licence from the old computer and try again.
- Please contact us via the support system to request an additional activation:
   Submit a Support Request

## 2. I receive the following error when a workstation is trying to access the license server:

## 'Licensing Error: An error occurred while verifying you license: Error: Invalid URI: Invalid port specified...'.

- o Confirm that the License Server is running
- Confirm that the correct Port is open (TCP ports 19396, 19395, 19394 and 19393 are used to communicate within the LAN environment, please ensure you open these up on your Firewall on BOTH the server and workstations)
- If the message still displays, this is an issue with IPv6 networks. The IPv6 network needs to be disabled for each workstation. See **Appendix 2** (below) for details on how to do this

#### 3. I received an error while activating my license, what now?

o https://helpdesk.civilsurveysolutions.com/en/knowledgebase/article/error-activating-license-infralution

## 4. The network server is showing the licenses are there, but the clients can't reach them

- TCP ports 19396, 19395, 19394 and 19393 are used to communicate within the LAN environment, please ensure you open these up on your Firewall
- These ports must be open on BOTH the network server AND the client workstations

#### 5. I received an error saying unable to connect to Authentication Server:

 Steps for addressing this are outlined in the following guide – refere to the sections for Off-Line License Activation

### 6. I can't find the software you're asking me to install

- All software mentioned in this guide is also available to our subscription customers
  - Please log in using your Civil Survey Applications Customer Centre login details: https://customers.civilsurveysolutions.com.au/
- Please log in using your Civil Survey Applications Customer Centre login details: https://customers.civilsurveysolutions.com.au/

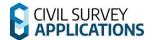

### 7. Behind a proxy Server?

- If you are behind a proxy server and have previously had issues activating your licence with our automatic system, please note that we have made changes to improve this system and you should now be able to get a licence.
- If you have network licences, make sure you are running the latest version of the CSS Network License manager:
- https://www.downloads.civilsurveysolutions.com/licensing/CSSInfralutionNetworkLicenseManager2.2.exe

Stuck? Lodge a ticket online using our Support System if your issue isn't covered by this installation guide: Submit a Support Request

### **Appendix**

### **Appendix 1 | Software Deployment Options**

Using the Windows command line the installation can be run silently and with install configuration. This is recommended for experienced system administrators.

When the software is installed via the command line prompt the following controls can be applied:

- Silent installation
- Network licensing to a particular server
- Setting installation for particular CAD release/s (eg: Civil 3D 2024)
- Setting installation for a particular region (eq: USA, Australia, Europe)

This is achieved by appending parameters to the .exe file being started. Each parameter is applied on the command line after the name of the .exe, separated with a space.

Civil Site Design, Stringer Topo and Stringer Aspec have separate installation (.exe) files.

After installation of the Software, start your platform CAD application and note that additional menus/toolbars/ribbons are installed for Civil Site Design. Run any ARD command – licensing will automatically be administered from the license server.

Below are the parameters to apply:

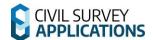

#### **Civil Site Design**

| CAD           | Parameters |                      | Server                             |              |
|---------------|------------|----------------------|------------------------------------|--------------|
| Platform      | Silent     | Release              | Region                             |              |
|               | Install    |                      | (Optional. Default =International) |              |
| Civil 3D 20XX | /SILENT    | /TASKS=Platform/20XX | /COMPONENTS=Europe                 | -server YYYY |
|               |            |                      | /COMPONENTS= USA                   |              |
|               |            |                      | /COMPONENTS=SouthAfrica            |              |
|               |            |                      | /COMPONENTS=Inetrnational          |              |
|               |            |                      | /COMPONENTS=Australian             |              |
| AutoCAD20XX   | /SILENT    | /TASKS=Platform/20XX | /COMPONENTS=Country/Europe         | -server YYYY |
|               |            |                      | /COMPONENTS= Country/USA           |              |
|               |            |                      | /COMPONENTS=Country/SouthAfrica    |              |
|               |            |                      | /COMPONENTS=Country/Australian     |              |
|               |            |                      | /COMPONENTS=Country/India          |              |
|               |            |                      | /COMPONENTS=Country/International  |              |
| BricsCAD vXX  | /SILENT    |                      | /COMPONENTS=Country/Europe         | -server YYYY |
|               |            |                      | /COMPONENTS=Country/USA            |              |
|               |            |                      | /COMPONENTS=Country/Australia      |              |
|               |            |                      | /COMPONENTS=Country/India          |              |
|               |            |                      | /COMPONENTS=Country/International  |              |

Notes: 1. For Civil Site Design installed on Civil 3D or AutoCAD, the Release parameter is required.

- 2. You can combine Tasks or Components together by placing a semi colon; between each task/component. For example, adding /TASKS=Platform/2023; Platform/2024 will install for both 2023 and 2024 platforms.
- 3. Appending ; Local/QUDM to TASKS=Platform/20XX will install with Queensland settings for pipe networks (only applicable for Australian installations)
- 4. Appending **; Menu/Classic** to TASKS=Platform/20XX will install the classic ribbon (only applicable for USA installations)
- Appending; **Menu/Modern** to TASKS=Platform/20XX will install the modern ribbon (only applicable for USA installations)
- 5. Appending ;InstallHECRAS to TASKS=Platform/20XX will install the HECRAS ribbon

#### Example command line installations:

- Silent network installation to 'Server1' for Civil Site Design on Civil 3D 2024, applying USA settings.

## CSDV24.XXforC3D-Setup.exe /SILENT /TASKS=Platform/2024 /COMPONENTS=USA -server Server1

where XX is the downloaded product version

- Silent network installation to 'Server1' for Civil Site Design on Civil 3D 2024, applying Australin settings and including the HECRAS menu.

CSDV24.XXforC3D-Setup.exe /SILENT /TASKS=Platform/2024;InstallHECRAS /COMPONENTS=Australian -server Server1

where XX is the downloaded product version

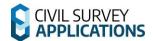

### **Stringer Topo**

| CAD           | Parameters                                         |                                         |                                                                                                    |  |
|---------------|----------------------------------------------------|-----------------------------------------|----------------------------------------------------------------------------------------------------|--|
| Platform      | Silent Release and Stringer Legacy Menu<br>Install |                                         | Region<br>(Optional. Default =International)                                                                                                    |  |
| Civil 3D 20XX | /SILENT                                            | /TASKS=Platform/20XX<br>/TASKS=TopoMenu | /COMPONENTS=Europe<br>/COMPONENTS= USA<br>/COMPONENTS=International<br>/COMPONENTS=Australian                                                             |  |
| AutoCAD20XX   | /SILENT                                            | /TASKS=Platform/20XX                    | /COMPONENTS=Country/Europe<br>/COMPONENTS=Country/USA<br>/COMPONENTS=Country/Australian<br>/COMPONENTS=Country/India                                      |  |
| BricsCAD vXX  | /SILENT                                            | /TASKS=TopoMenu                         | /COMPONENTS=Country/Europe<br>/COMPONENTS=Country/USA<br>/COMPONENTS=Country/Australian<br>/COMPONENTS=Country/International<br>/COMPONENTS=Country/India |  |

Notes: 1. For Stringer Topo, both the Task for Stringer Topo platform and the Component for Units should both be set and be the same (metric or imperial).

- 2. You can combine Tasks or Components together by placing a ; between each task/component.
- 3. Stringer Topo V24 has no server option
- 4. Appending **;T opoMenu** to TASKS=Platform/20XX will install the legacy Stringer Topo ribbon interface

### Example command line installations:

 Silent standalone installation for Stringer Topo on Civil 3D 2024 applying Australian and metric settings.

Stringer\_Survey\_V24.XX\_for\_C3D\_x64.exe **/SILENT /TASKS=Platform/2024 /COMPONENTS=Australian** where XX is the downloaded product version

- Silent standalone installation for Stringer Topo on Civil 3D 2023 applying USA and imperial settings and including the Stringer Legacy Menu.

Stringer\_Survey\_V24.XX\_for\_C3D\_x64.exe **/SILENT /TASKS=Platform/2023;TopoMenu /COMPONENTS=USA**where XX is the downloaded product version

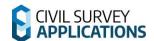

### **Stringer ASpec**

| CAD           | Parameters        |                                                                                        |                                            | Server       |
|---------------|-------------------|----------------------------------------------------------------------------------------|--------------------------------------------|--------------|
| Platform      | Silent<br>Install | Products                                                                               | Units<br>(Default is Metric)               |              |
| Civil 3D 20XX | /SILENT           | /TASKS=Platform/20XX/rspec<br>/TASKS=Platform/20XX/dspec<br>/TASKS=Platform/20XX/ospec |                                            | -server YYYY |
| AutoCAD20XX   | /SILENT           | /TASKS=Platform/20XX/rspec<br>/TASKS=Platform/20XX/dspec<br>/TASKS=Platform/20XX/ospec |                                            | -server YYYY |
| BricsCAD vXX  | /SILENT           | /TASKS=Platform/R<br>/TASKS=Platform/D<br>/TASKS=Platform/O                            | /COMPONENTS=Metric<br>/COMPONENTS=Imperial | -server YYYY |

Notes: 1. You can combine Tasks or Components together by placing a; between each task/component.

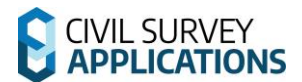

### Appendix 2 | Disabling IPv6 Networks

- Windows 7 and Vista
  - From the start menu, select control Panel. Make sure you are in the Large or Small icons view (Windows 7), or Classic View (Vista).
  - o Open Network and Sharing Center.
  - On the left, select Change adapter settings (Windows 7) or Manage network connections (Vista).
  - Right-click the connection for which you want to disable IPv6, and select Properties.
  - O Uncheck Internet Protocol Version 6 (TCP/IPv6) and click ox.
- Windows 8 and 10 refer to this link to download
  - https://support.microsoft.com/en-us/help/929852/how-to-disable-ipv6-or-itscomponents-in-windows

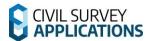

### Appendix 3 | Set Network licence manger IP address Binding

The IP binding is only applied if the licence service has not been installed or is currently stopped.

- 1. Run click the **CSS License Manager** desktop shortcut.
- 2. Under Advanced Settings enter an **IP** address that you want the license manager to be bound on.
- 3. Click **Set**.
  - If you have already installed the licence service, click the **Stop Service** button. Then click **Start Service**.
  - If you have not installed the licence services, go do that now. Step 2 –
     License Activation on the Server

<sup>\*</sup>Please note that when setting a binding IP address, you must restart the CSS Network license manger to see the in-use license's.